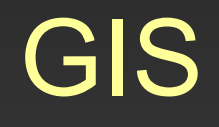

# Cvičení 4. Zadávání atributů, tvorba a export výsledné mapy.

### Zadání atributů pro jednotlivé plochy

- při vytvoření nového souboru shapefile se nám automaticky vytvoří také databázový soubor \*.dbf, který obsahuje atributovou tabulku
- po editaci linií a ploch si jej můžeme prohlédnout a upravovat přímo v ArcMap – pravým tlačítkem klikneme na požadovanou vrstvu – Open Atribute Table a zobrazí se nám atributová tabulka, která obsahuje nyní pouze informace o identifikačním čísle prvku, typu prvku a identifikaci.
- k vyjádření využití půdy je nutné identifikovat polygon pomocí určitého kódu

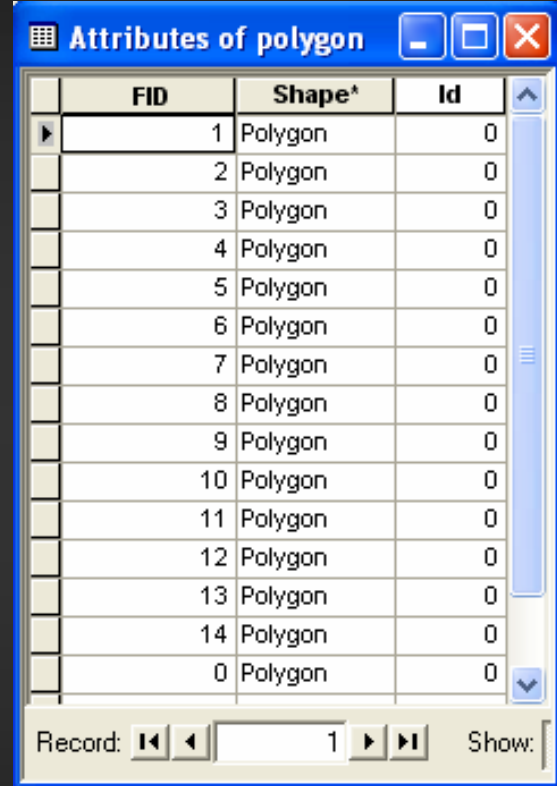

## Doplnění atributové tabulky

· Přidat nový sloupec do tabulky můžeme pomocí Options - Add Fields

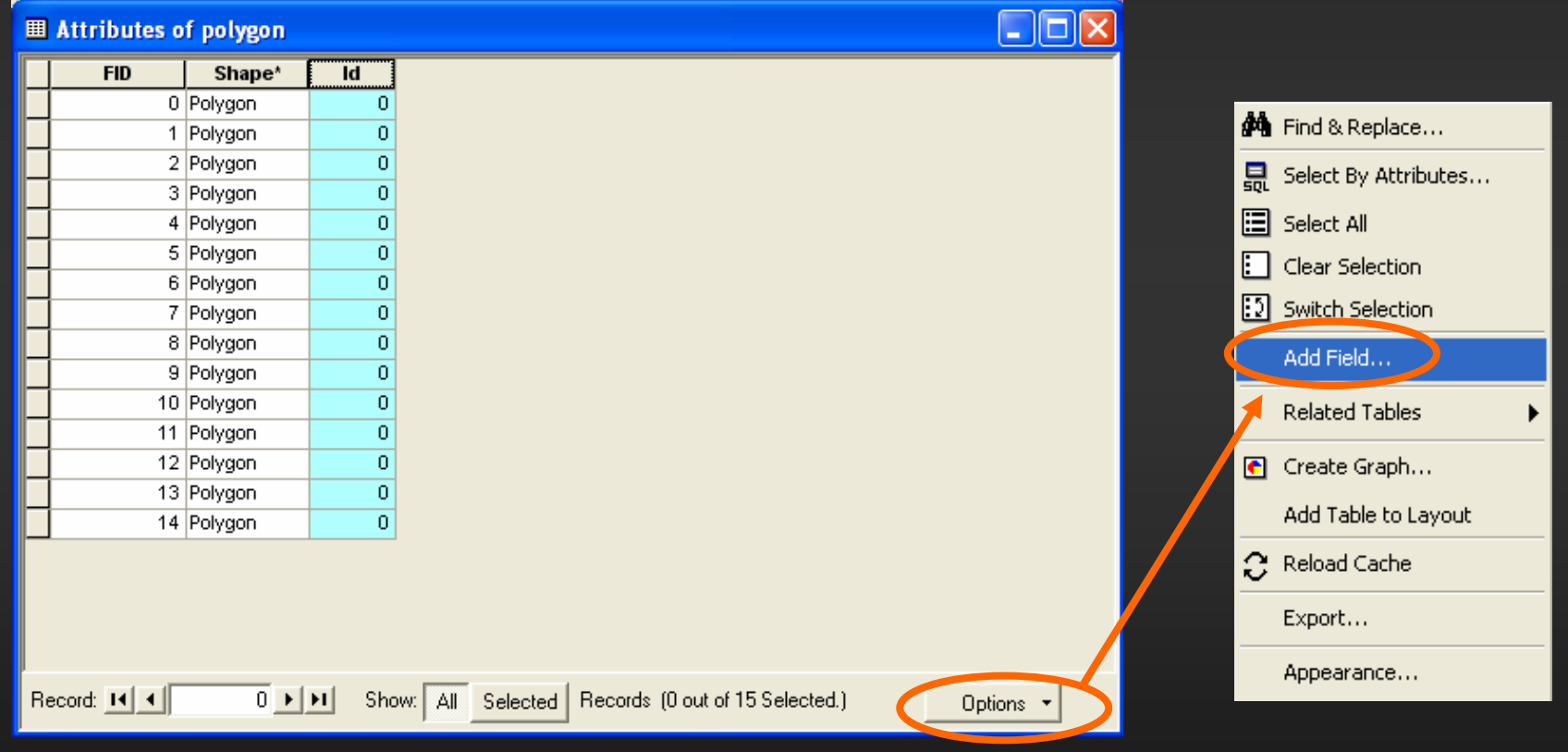

• do kolonky Name napíšeme název pole – Landuse, pro typ atributu zvolíme Text, potvrdíme OK a vytvoří se nám další sloupec tabulky s názvem Landuse

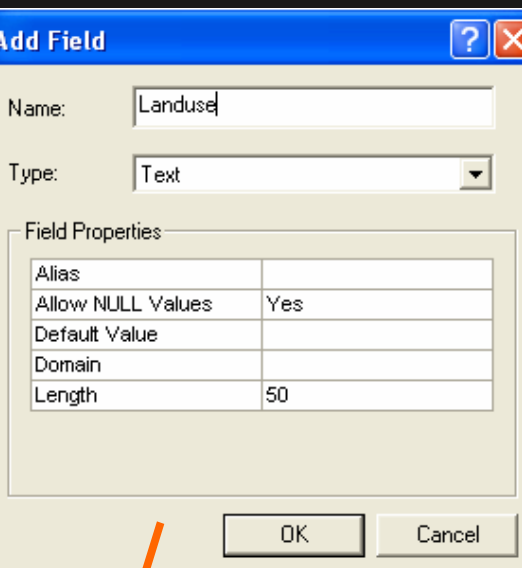

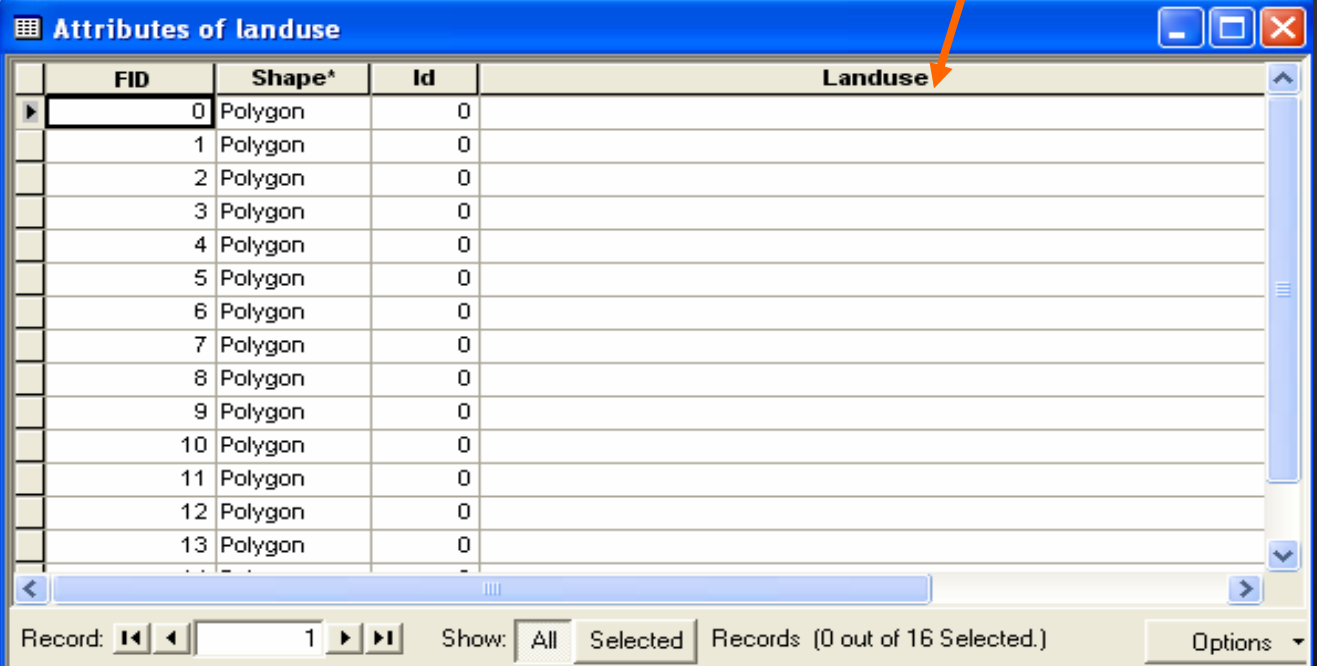

## Zprůhlednění polygonové vrstvy

- před editací atributů jednotlivých polygonů je nutné k jejich diferenciaci nejprve zprůhlednit vrstvu ploch
- vrstva plochy menu Properties v záložce Display nastavíme průhlednost (Transparent) na 50 % a vrstva plochy se nám zprůhlední

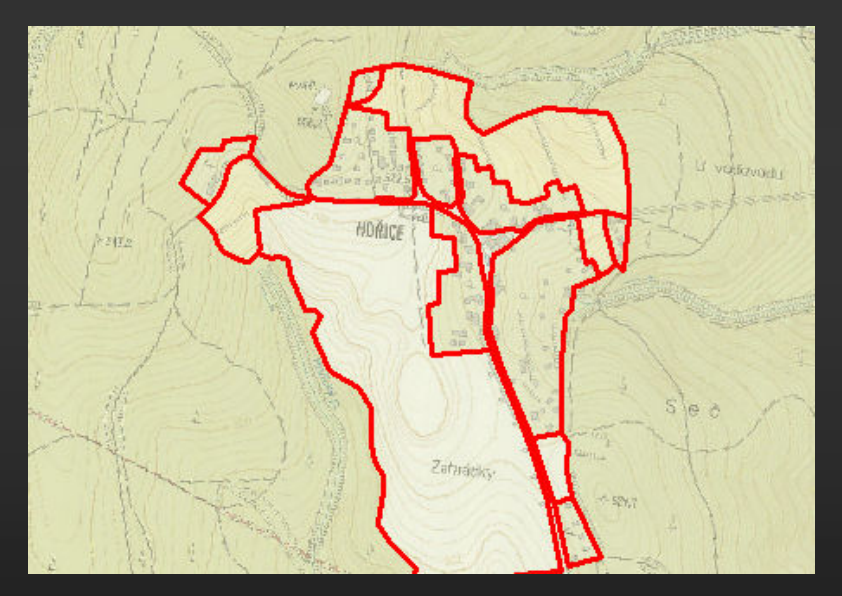

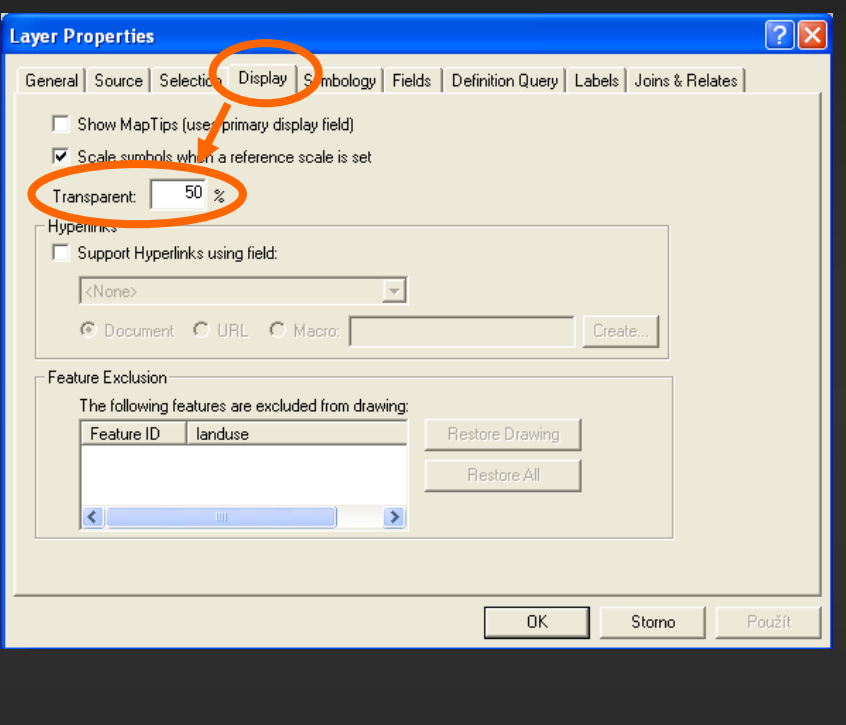

• Druhou možností je nastavení nulové barvy pozadí polygonové vrstvy.

## Editace atributů

- Zapneme editaci pomocí Editor Start Editing
- Otevřeme si tabulku atributů (Attributes) **E** v pravém rohu editoru
- Pomocí Edit Tool | b | kliknutím dovnitř ohraničené plochy označíme polygon, v tabulce se nám zobrazí atributy prvku, do prázdné kolonky landuse zapíšeme atribut polygonu (les, pole, sad, louka, zast.plocha, vodní plocha apod.), je možné si atributy pro zjednodušení označit pouze zkratkou
- Tímto způsobem editujeme atributy u všech polygonů, ukončíme opět pomocí Stop Editing.

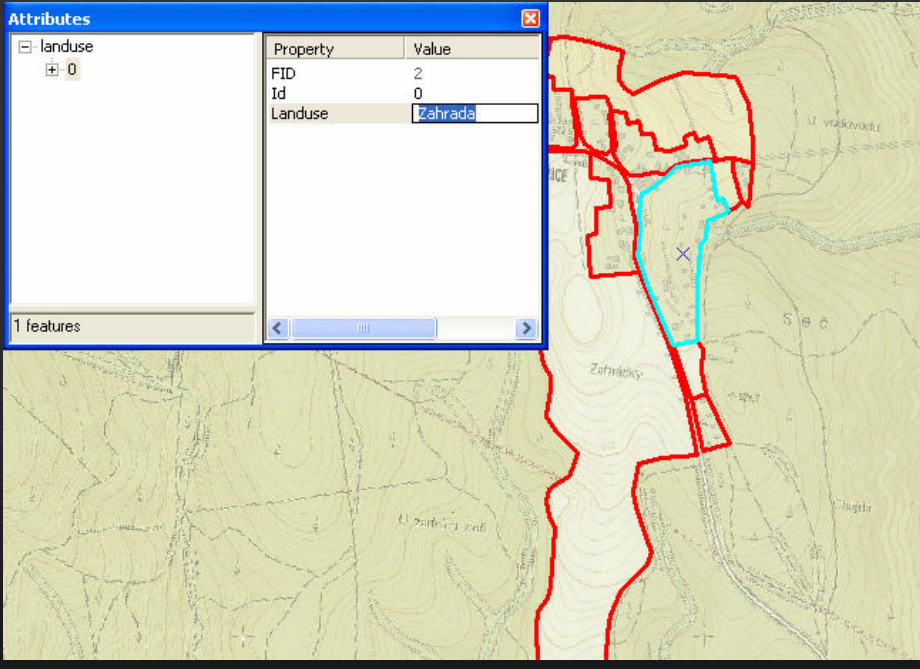

## Editace atributů – další způsoby

- Druhým způsobem editace atributů je editace přímo do atributové tabulky.
- Po označení polygonu se příslušný řádek tabulky barevně zvýrazní (změna barvy označení v Options – Appearance) a je možné zapsat atribut do daného sloupce.
- Označením více polygonů (levé tlačítko myši + klávesa Shift) a přepnutím zobrazení tabulky ze všech prvků na označené Show: All – Selected je možné zadávat atributy jednoho typu (např. lesní půda) rychleji zkopírováním hodnoty do jednotlivých řádků.

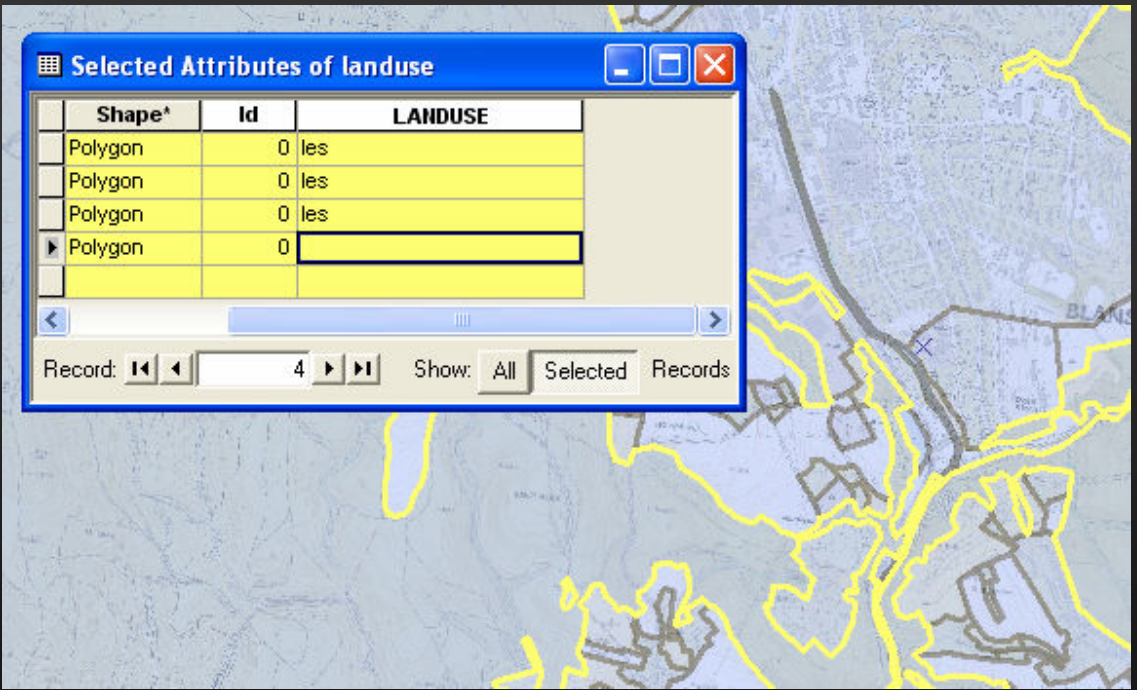

## Editace atributů – další způsoby

- Další možností editace atributů je od verze ArcGIS 9.2 možná pomocí navigace v mapě přímo z atributové tabulky.
- Např. pomocí stisknutí kombinace kláves Ctrl + = (či Ctrl + Keypad+) se nám přiblíží mapový výřez na polygonu, jehož záznam (Record) máme v atributové tabulce vybraný (označený "černou šipkou" vlevo na tabulce). Kategorii landuse zobrazeného polygonu, pak můžeme pohotově zadat do tabulky a pomocí stisku klávesy Enter přejít na další záznam.
- Další užitečnou funkcí je kombinace Ctrl + P (Přesune mapový výřez na vybraný polygon - Pan to current feature) či Ctrl + Enter (Funkce stejná jako při stisku klávesy Enter, akorát barevně vyliší hranice vybraného polygonu). Kompletní seznam horkých kláves se zobrazí při stisku klávesy F1 (nutno mít vybranou atributovou tabulku jako "předmět zájmu")

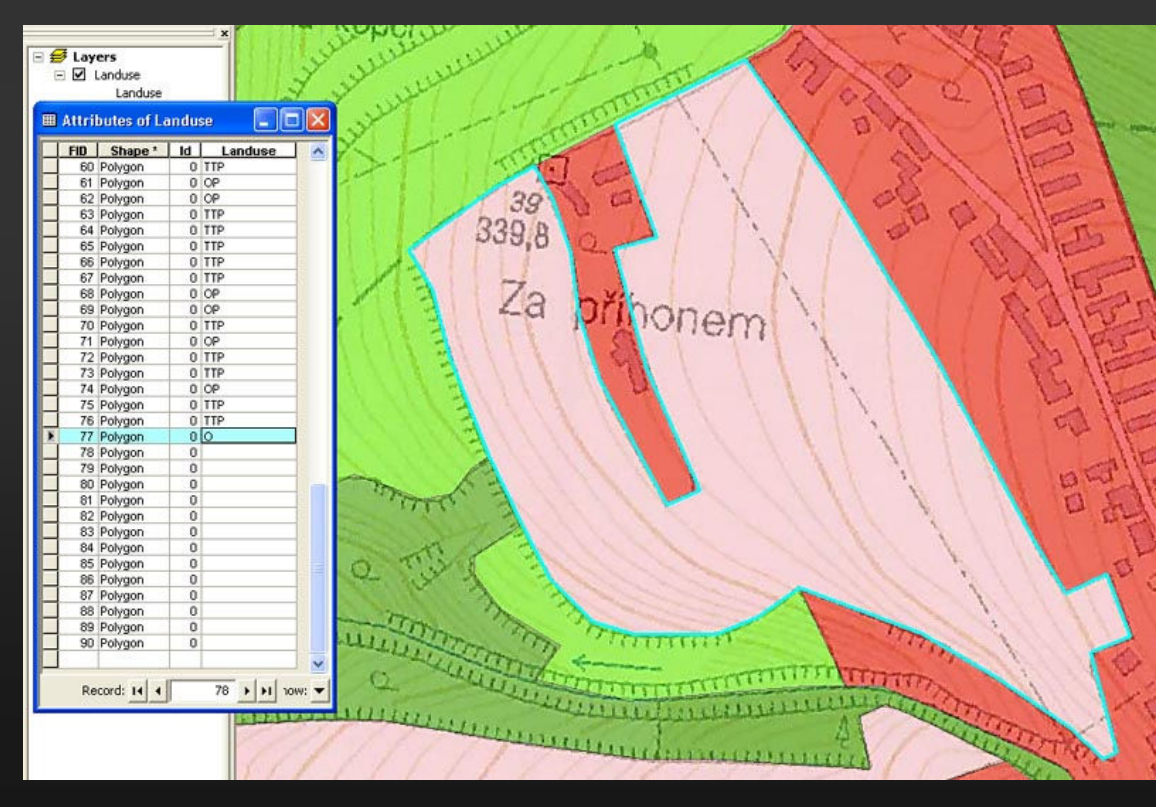

### Nastavení výběru prvků (Selection)

喝

\$\$\$

 $\Sigma$ 

内

#### • Možnosti výběru prvků:

- **Pomocí ikony Select features**
- Pomocí Edit Tool v Editoru
- **V menu Selection výběr prvku** dle polohy, atributu či pomocí grafiky, posunutí a zvětšení na daný výřez apod.
- Clear Selected Features zrušení výběru.
- Selection Options Možnosti výběru barvy označení prvku, způsobu výběru, případně maximálního počtu vybraných prvků.

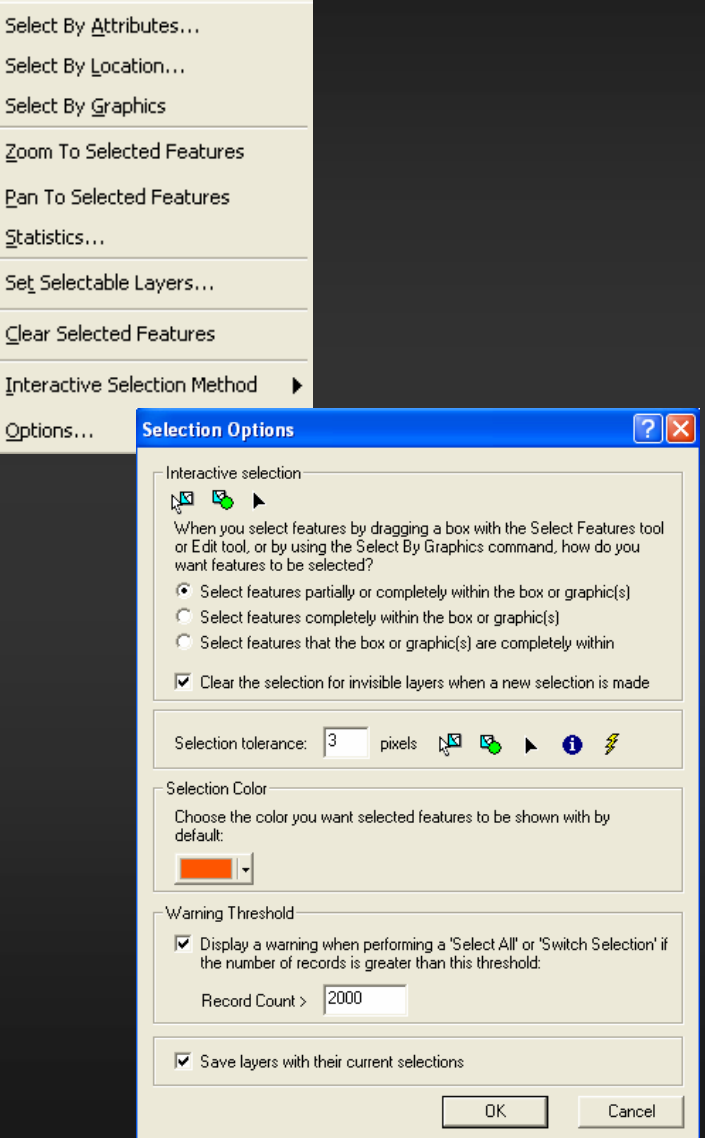

## Výběr prvků dle atributu

- V základním menu ArcMapu pomocí Selection – Select By Attributtes.
- Vybereme vrstvu, sloupec tabulky a atribut plochy, kterou chceme vyhledat.
- Automaticky se označí veškeré plochy odpovídající dotazu (např. Landuse = louka).

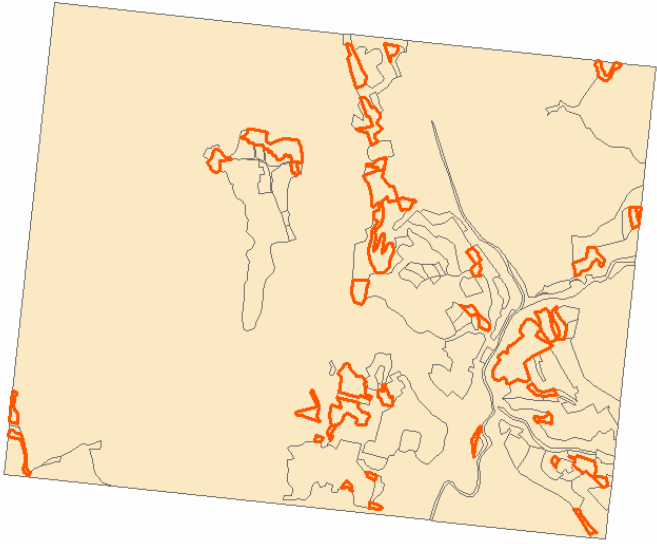

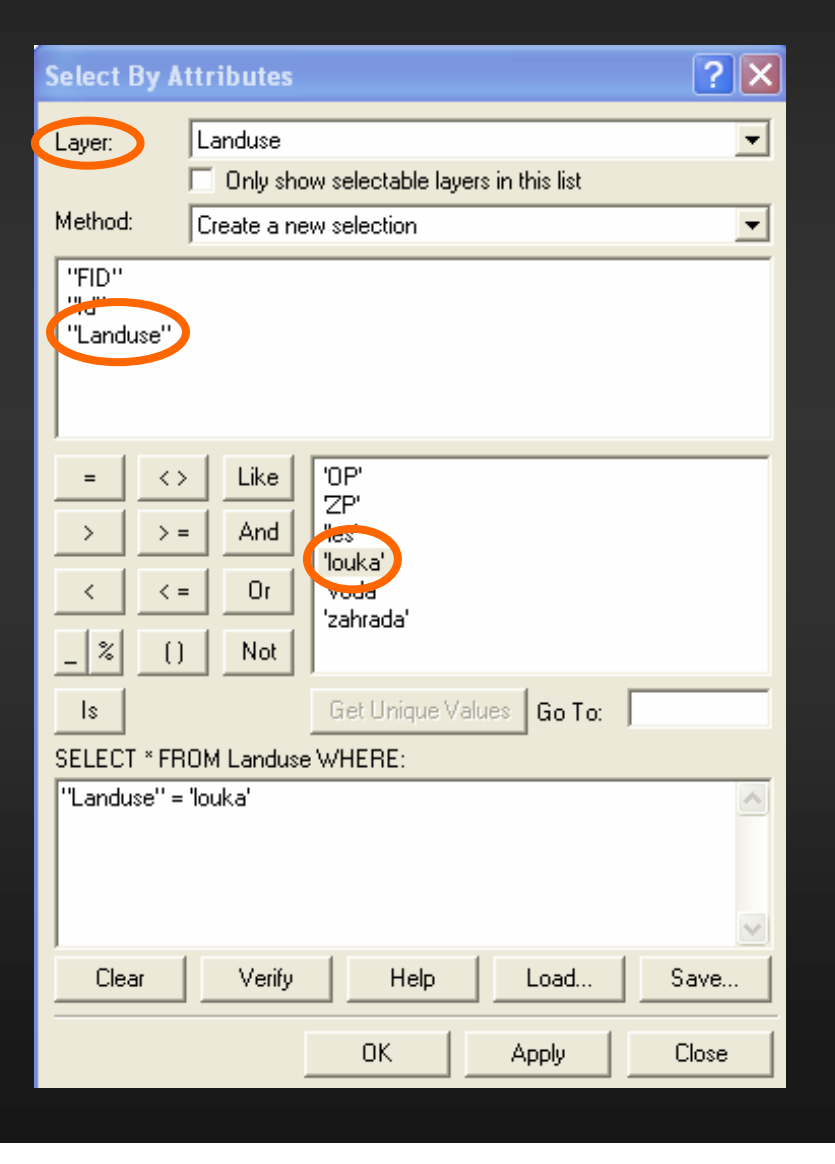

## Dodatečné opravy ploch

### • Dělení ploch :

Pomocí funkce Cut polygon features.

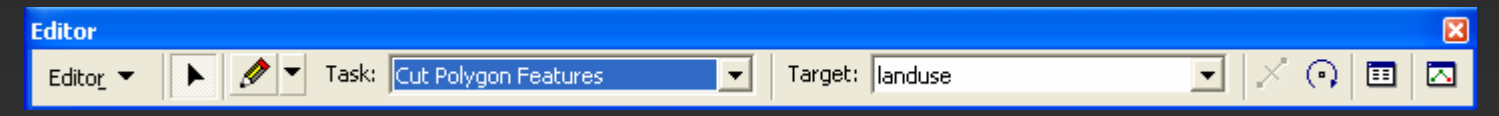

**• Pomocí Edit Tool označíme polygon k rozdělení a poté pomocí Sketch** Tool rozdělíme zvolený polygon od okraje k okraji (nutné mít správně nastaveny parametry chytání). Je možné také vytvořit nový polygon uvnitř stávajícího a po ukončení dojde automaticky k oddělení ploch.

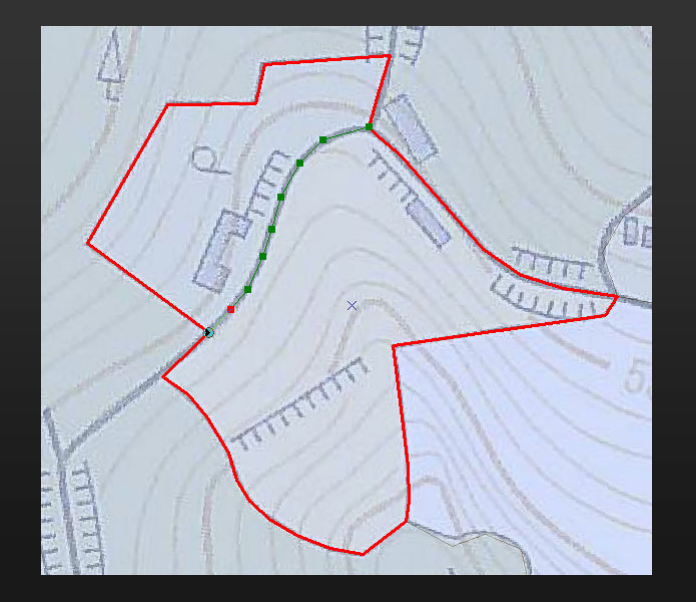

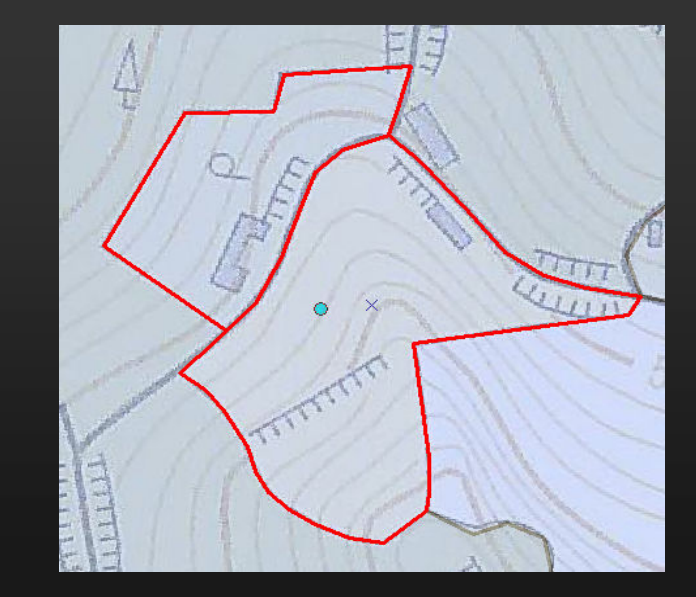

### • Slučování ploch :

- § Označíme dvojici či více polygonů ke sloučení.
- § V základním menu Editoru zvolíme fci Merge a v okně vybereme polygon, který zůstane po sloučení zachován (po kliknutí se zvolený polygon pro identifikaci rozsvítí).
- **Po potvrzení dojde ke sloučení** polygonů.

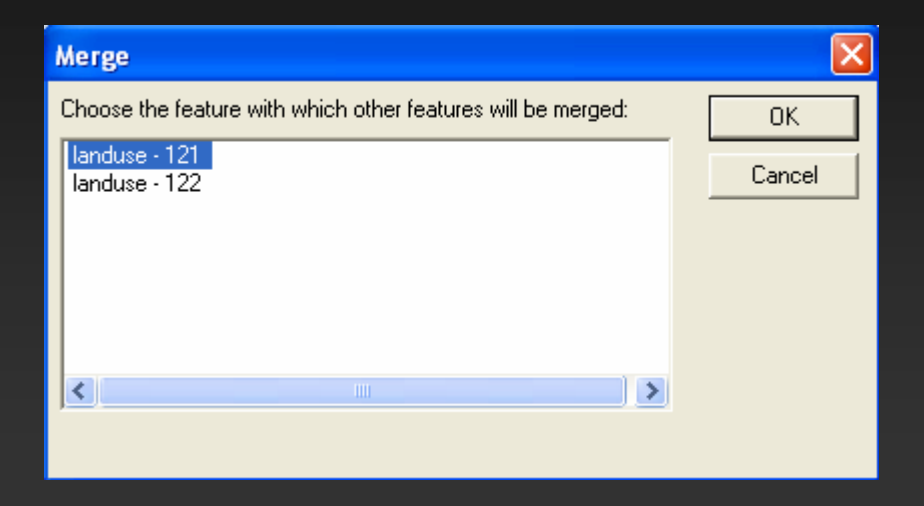

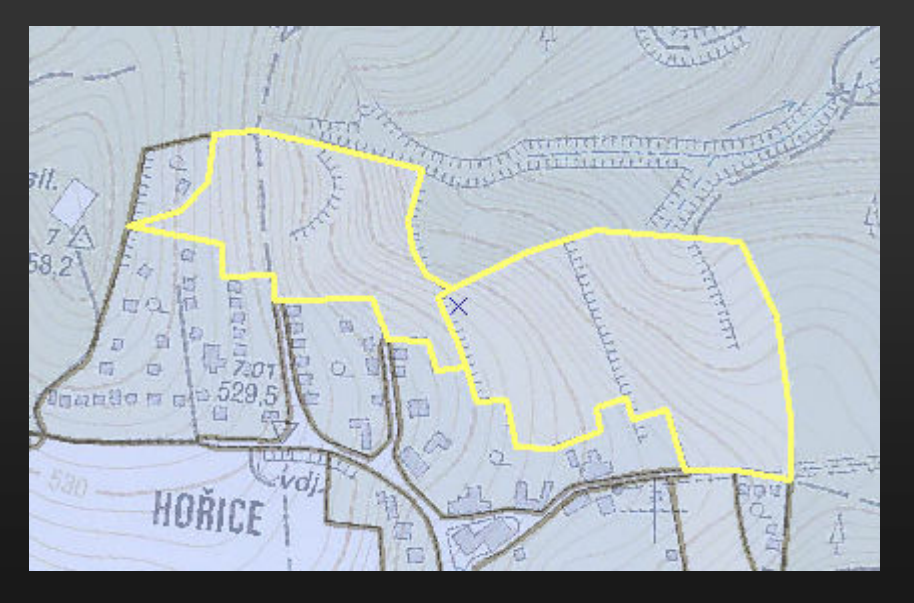

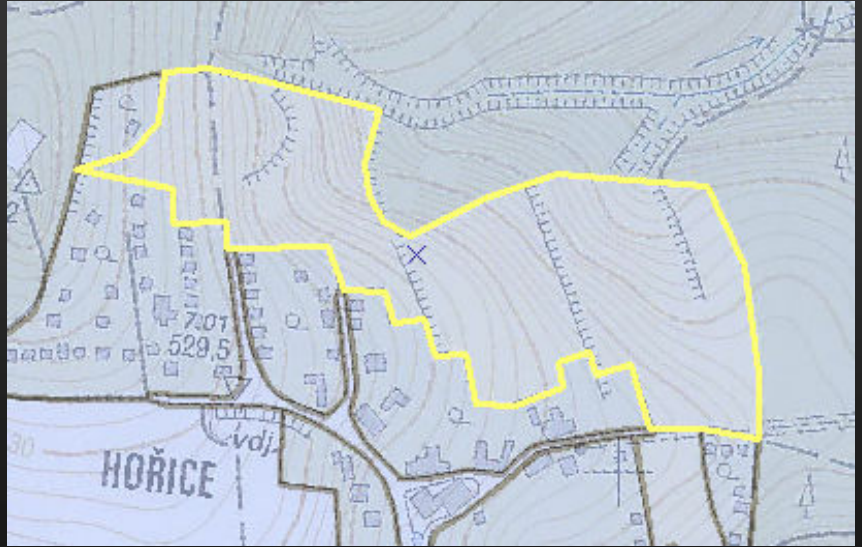

- Další fce editoru při editaci ploch:
	- Move posune označený polygon o zadanou hodnotu ve směru osy X a Y.
	- **Union vytvoří nový polygon sloučením označených ploch.**
	- **Buffer vytvoří dle zadané vzdálenosti v okolí označeného polygonu** obalovou zónu.
	- Intersect vytvoří nový polygon z překryvu dvou stávajících polygonů.
	- § Clip vyřízne okolí označeného prvku dle zadané vzdálenosti (možnost ponechat plochu a či vyříznout a ponechat okolí)

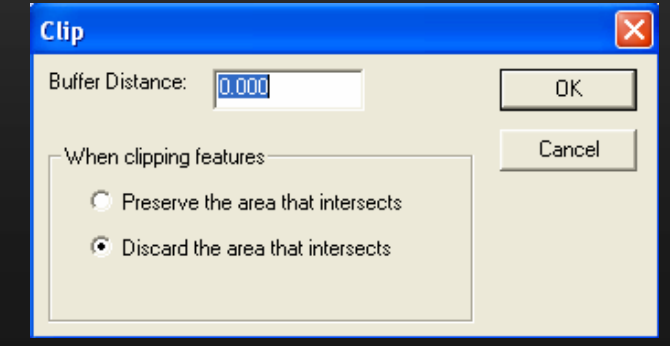

## Editace barev

- v menu Properties vrstvy plochy zvolíme záložku Symbology, Show: Categories – Unique values, Value Field – landuse, Add All Values
- zobrazí se nám tabulka barev s výpisem všech atributů
- protože bychom neměli mít na naší mapě plochy bez atributů, odstraníme zatržítko u all other values

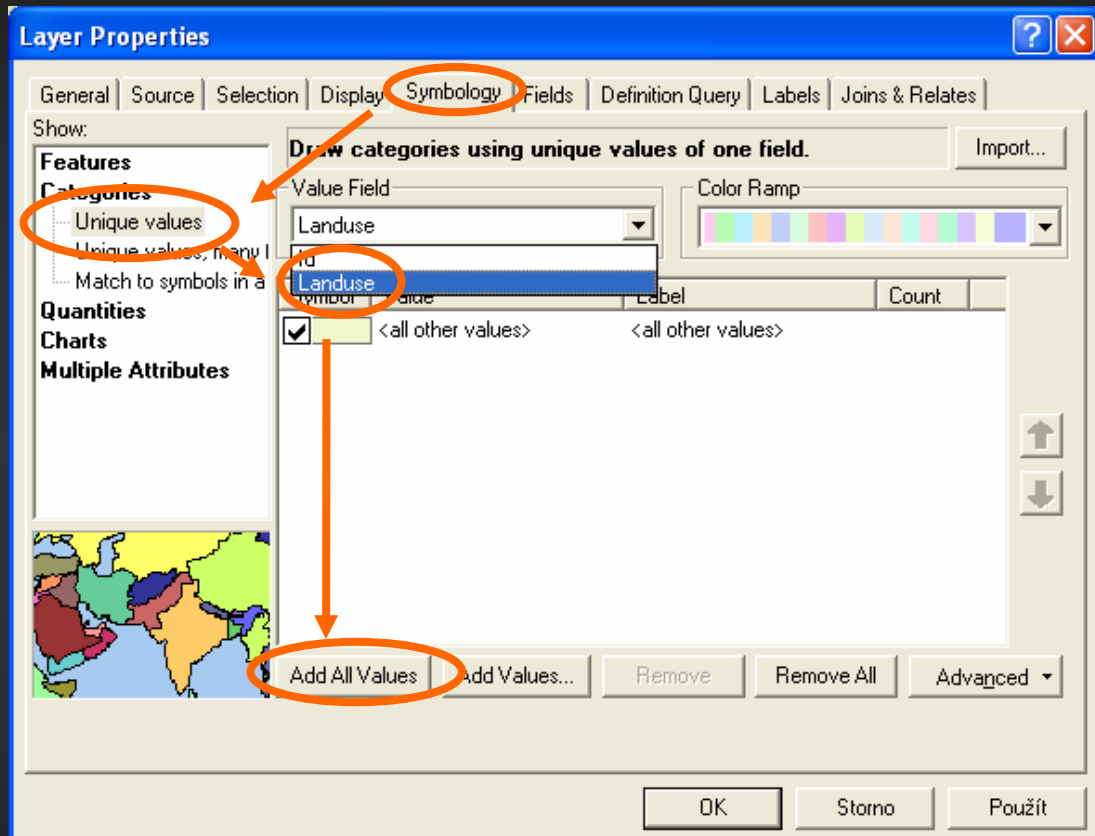

Symbol – nastavení barev pro jednotlivé atributy

Value – hodnota atributu

Label – popiska atributu, zobrazuje se v legendě (pokud byly polygony popsány pouze zkratkami, je nutné zde napsat celé názvy)

#### Count – počet výskytů atributu

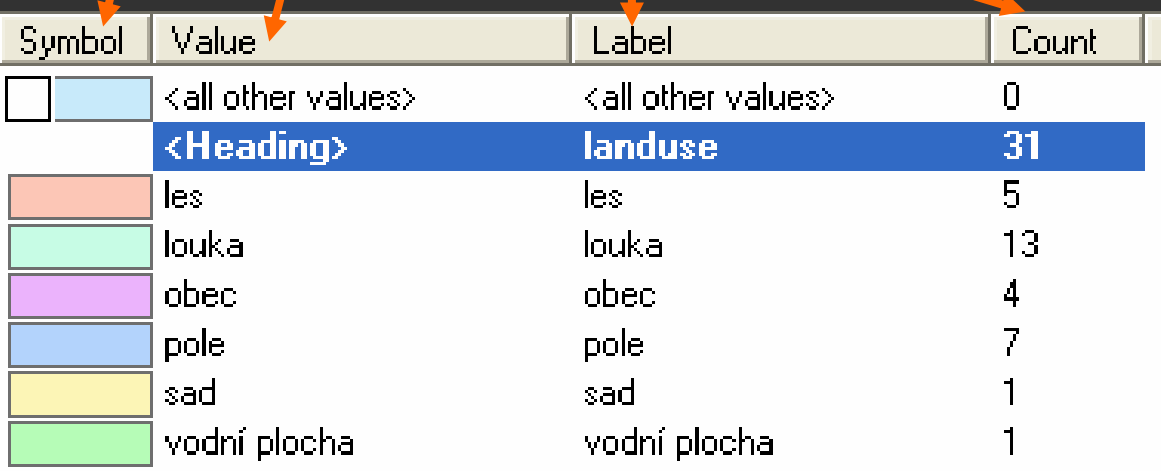

Po potvrzení se popisky s barevným rozlišením zobrazí v datovém okně

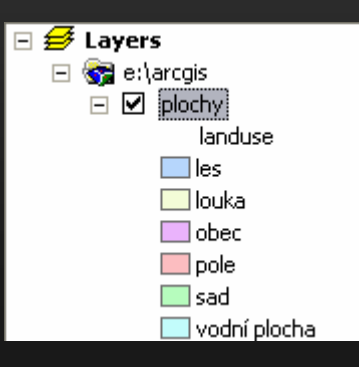

## Vizualizovaná data využití půdy

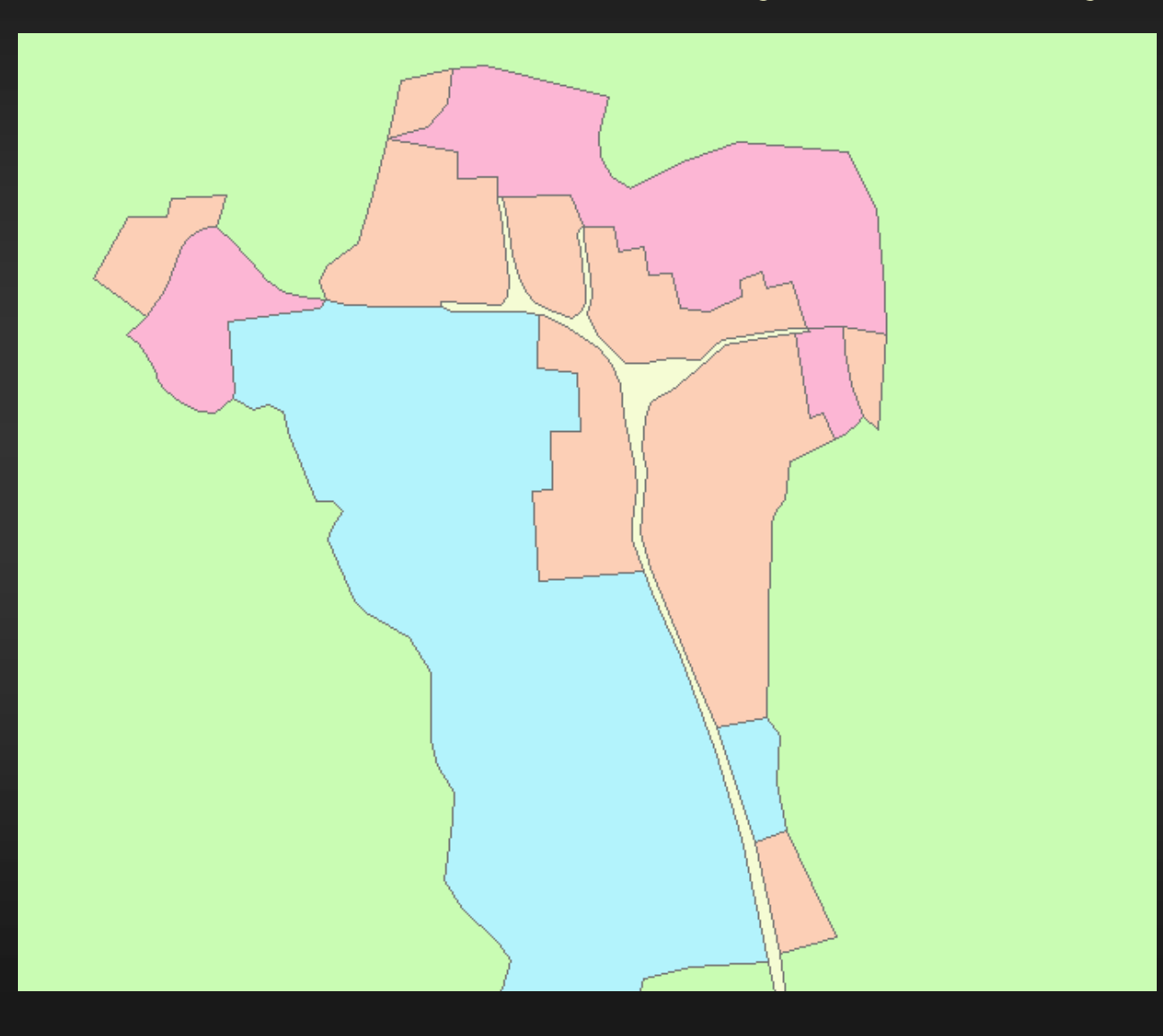

## Tvorba mapových popisků

• Automatické přidání popisků jednotlivých prvků na základě atributové tabulky – volba Label Features v menu dané vrstvy.

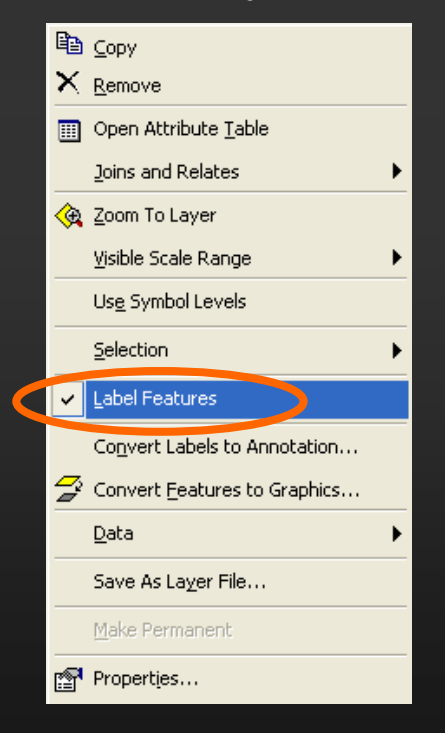

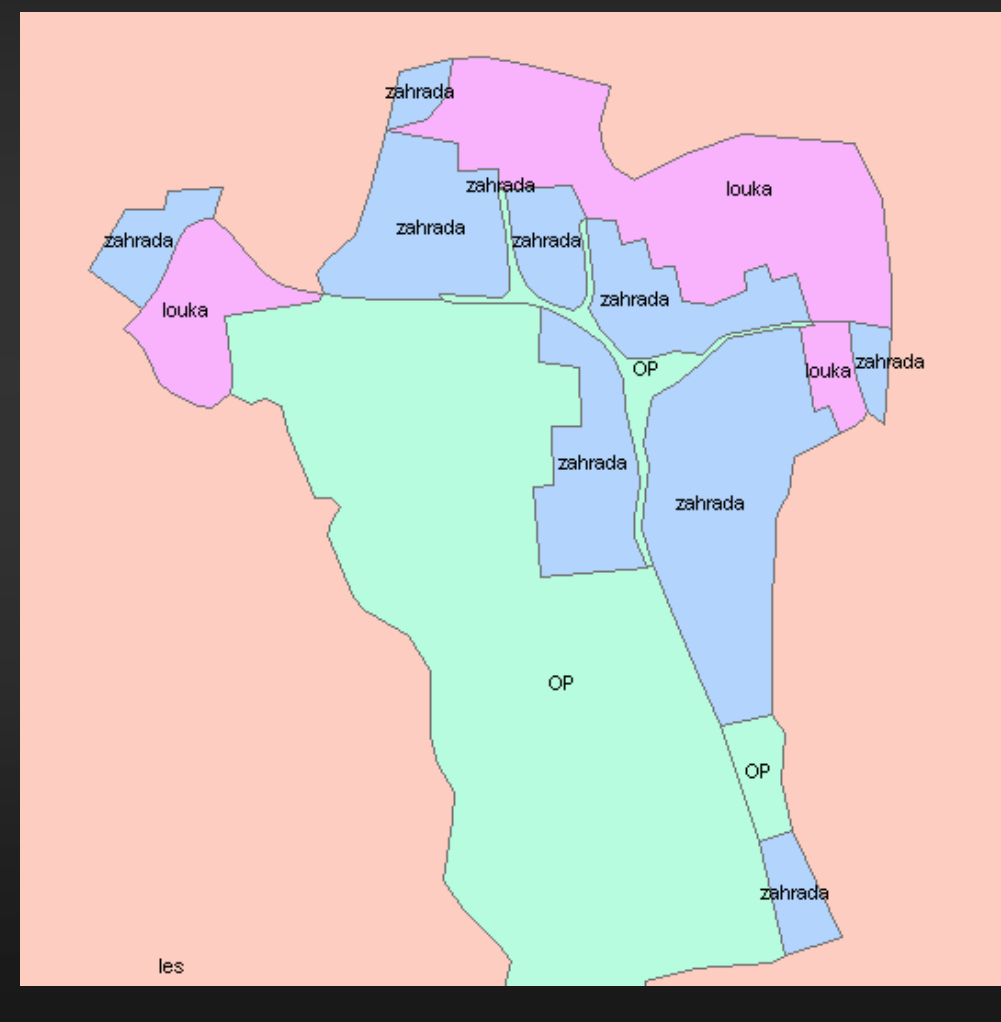

## Nastavení popisků

- Změna formátu popisků Layer Properties – Labels.
- Nastavení sloupce atributové tabulky pro popis prvků.
- Nastavení formátu textu.
- Nastavení polohy popisků v rámci daného prvku.
- Nastavení měřítka, ve kterém bude popiska v daném formátu viditelná.

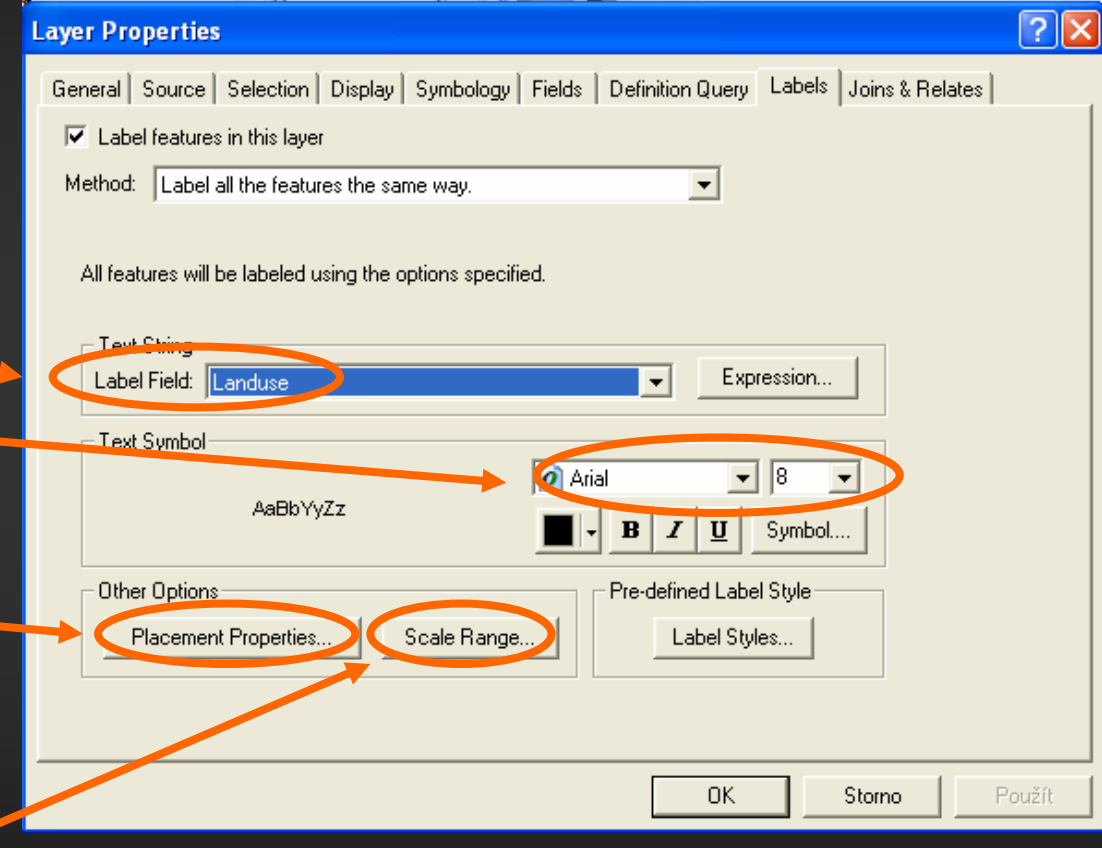

## Tvorba anotací

- Popisky jsou zobrazovány tak, že při jakémkoliv měřítku zůstává zachována velikost a formát písma. Při automatickém popisu jednotlivých prvků dojde k rozmístění popisek tak, aby se žádné nepřekrývaly. Proto jsou v menším měřítku některé vyřazeny a nezobrazují se. S popiskami není možné manuálně pracovat a posouvat je.
- Pro snazší práci je jednodušší je převést do grafické podoby tzv. Anotace.
- Detailnější práci s anotacemi umožňuje editace dat ve formě geodatabáze, při editaci do shapefile souborů je proto možné převádět popisky pouze do mapy.

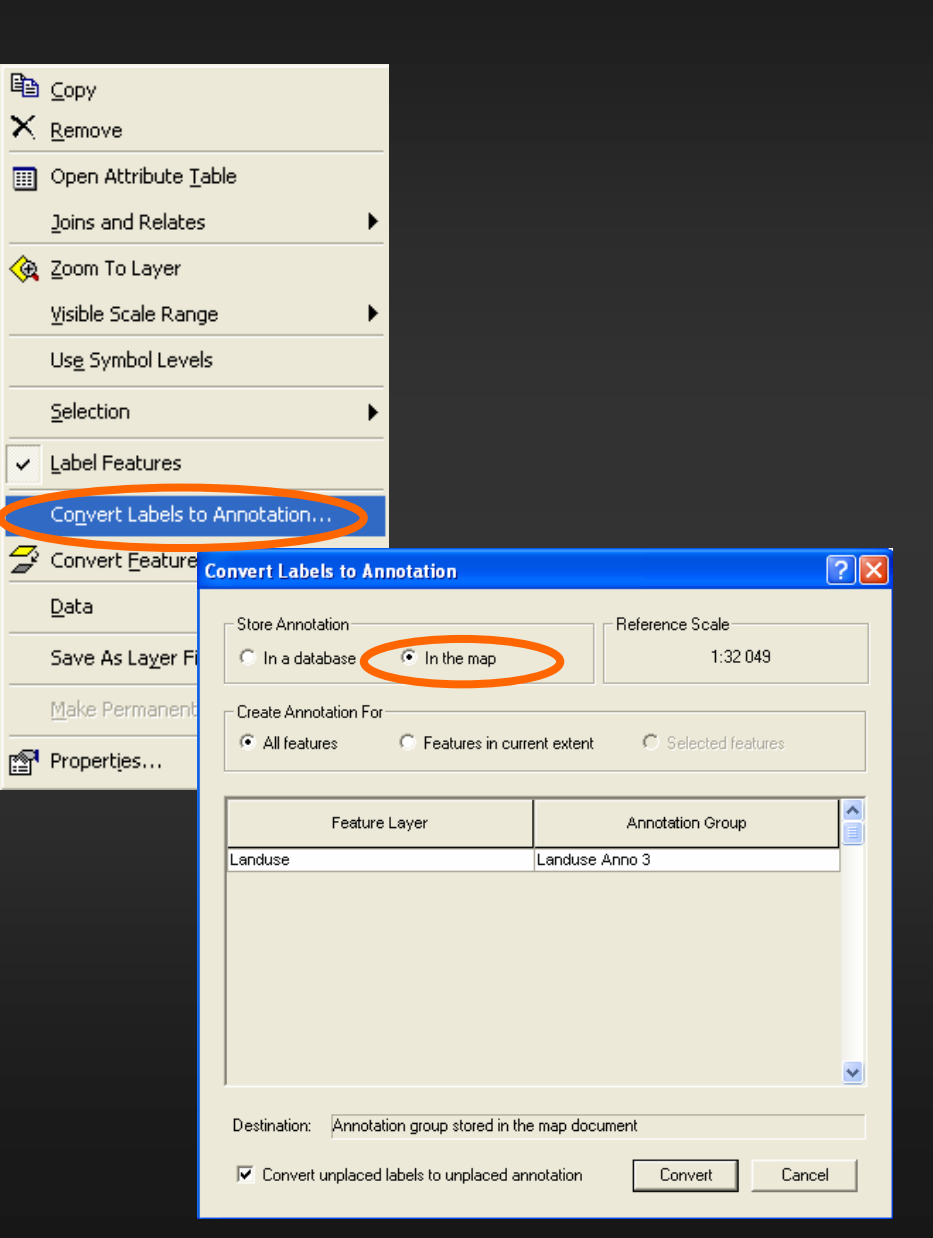

- Po převedení popisků do podoby anotací se nám zobrazí tabulka všech anotací, které nemohly být z důvodu překryvu znázorněny. Tyto anotace je možné buď zobrazit a přesunout do jiné polohy nebo smazat.
- Velikost a poloha anotací se nemění s měřítkem mapy. S jednotlivými anotacemi je možné dále pracovat samostatně, přesouvat je na zvolené místo, měnit formát a velikost písma, případně i jednotlivě smazat.
- Přidávání nových anotací, případně grafiky do výsledné mapy je možné pomocí nástrojové lišty Drawing.

Drawing  $\blacktriangledown$ 

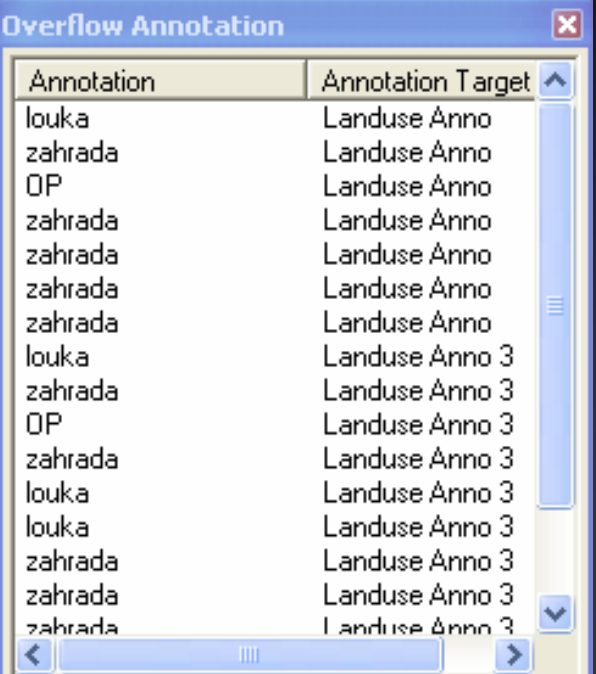

 $\bullet \boxed{10 \rightarrow B I \underline{U} \underline{A} \bullet \mathcal{A} \bullet \underline{A} \bullet \underline{I}}$ 

### Tvorba výsledné mapy

- výslednou mapu vytvoříme pomocí náhledu View – Layout View, nebo pomocí ikony Layout **u** v levém dolním rohu mapového okna
- Pro tisk mapy je nutno změnit nastavení stránky z A4 na A3 pomocí File – Page and Print Setup zobrazí se okno nastavení stránky
- v sekci Map Page Size odškrtneme volbu Use Printer Paper Settings a nastavíme velikost stránky A3 a orientaci strany Landscape
- zvolíme měřítko 1 : 20 000
- pomocí nástroje Pan ® umístíme mapu na stránce
- pomocí Insert Legend, North Arrow, Title, Scale Bar a Scale Text vložíme do výsledné mapy Legendu, Severku, Název a Měřítko

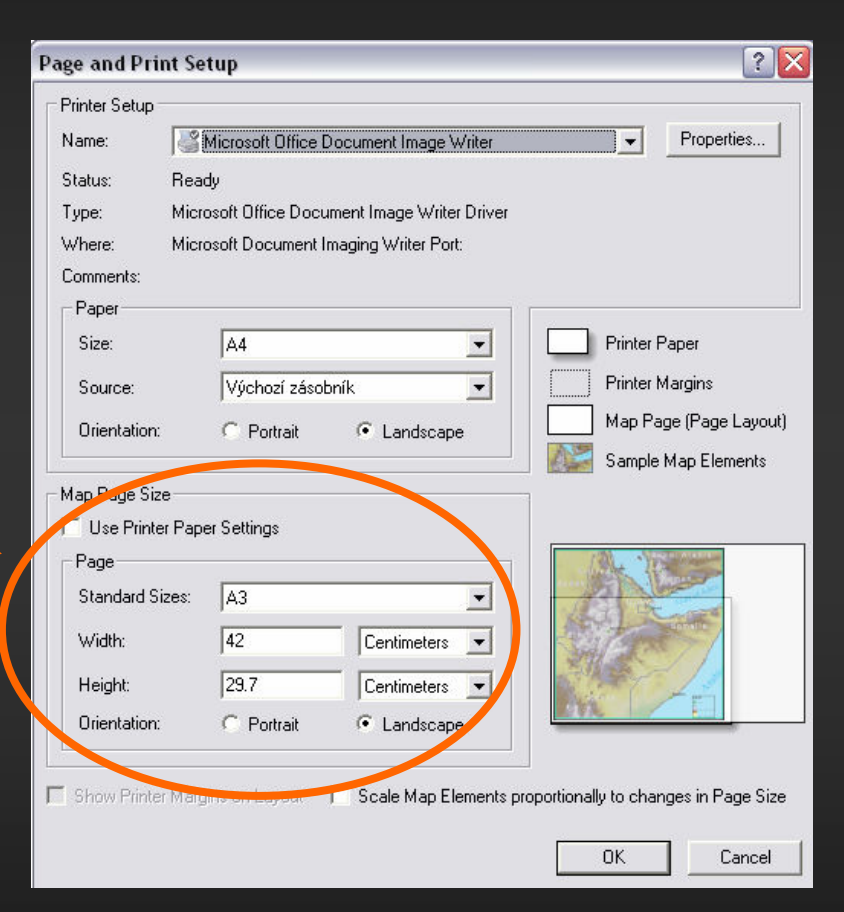

# Výsledná mapa využití půdy (landuse) na území ŠLP Křtiny

### Využití půdy v okolí Hořic u Blanska

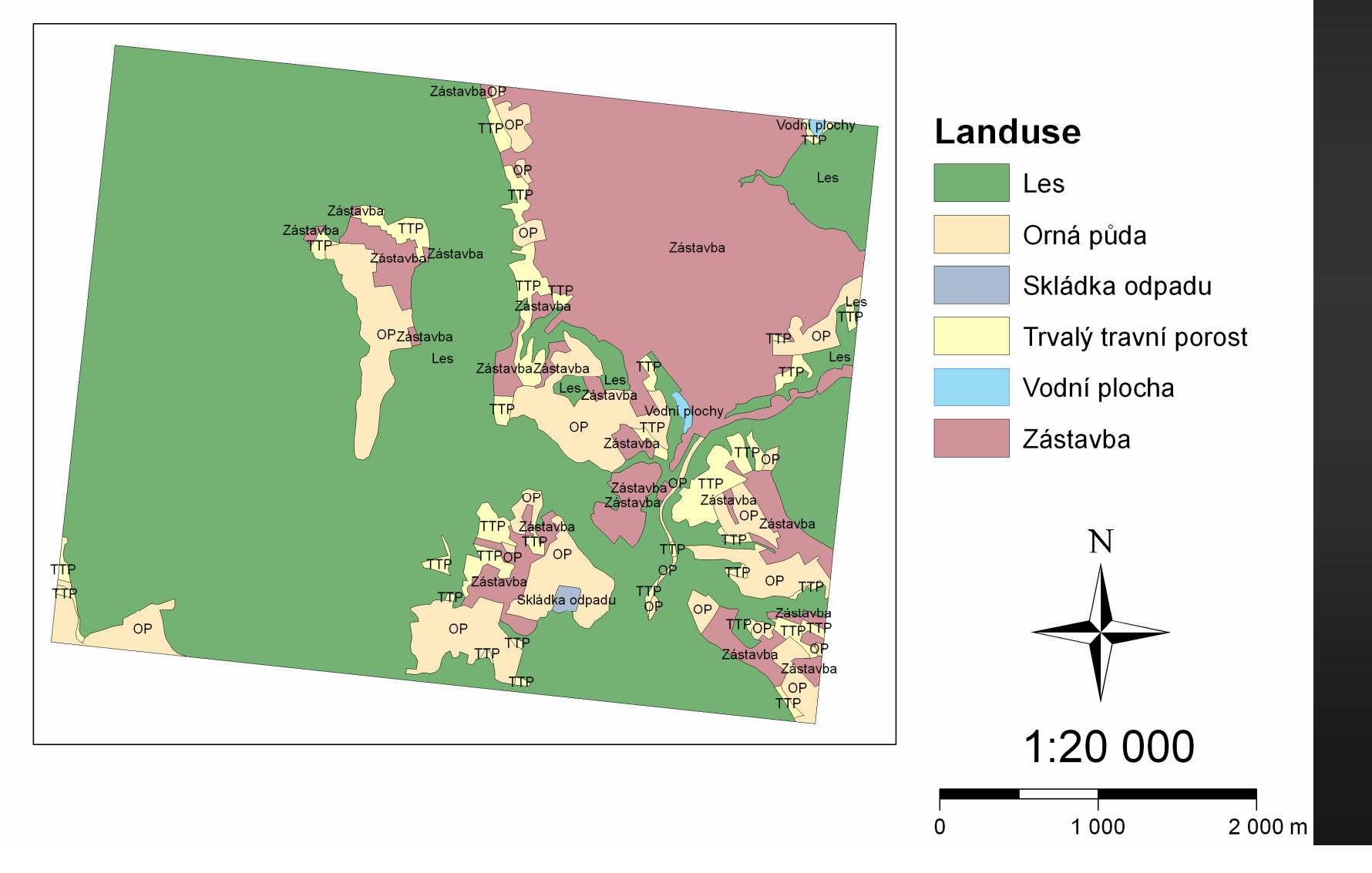

## Export výsledné mapy

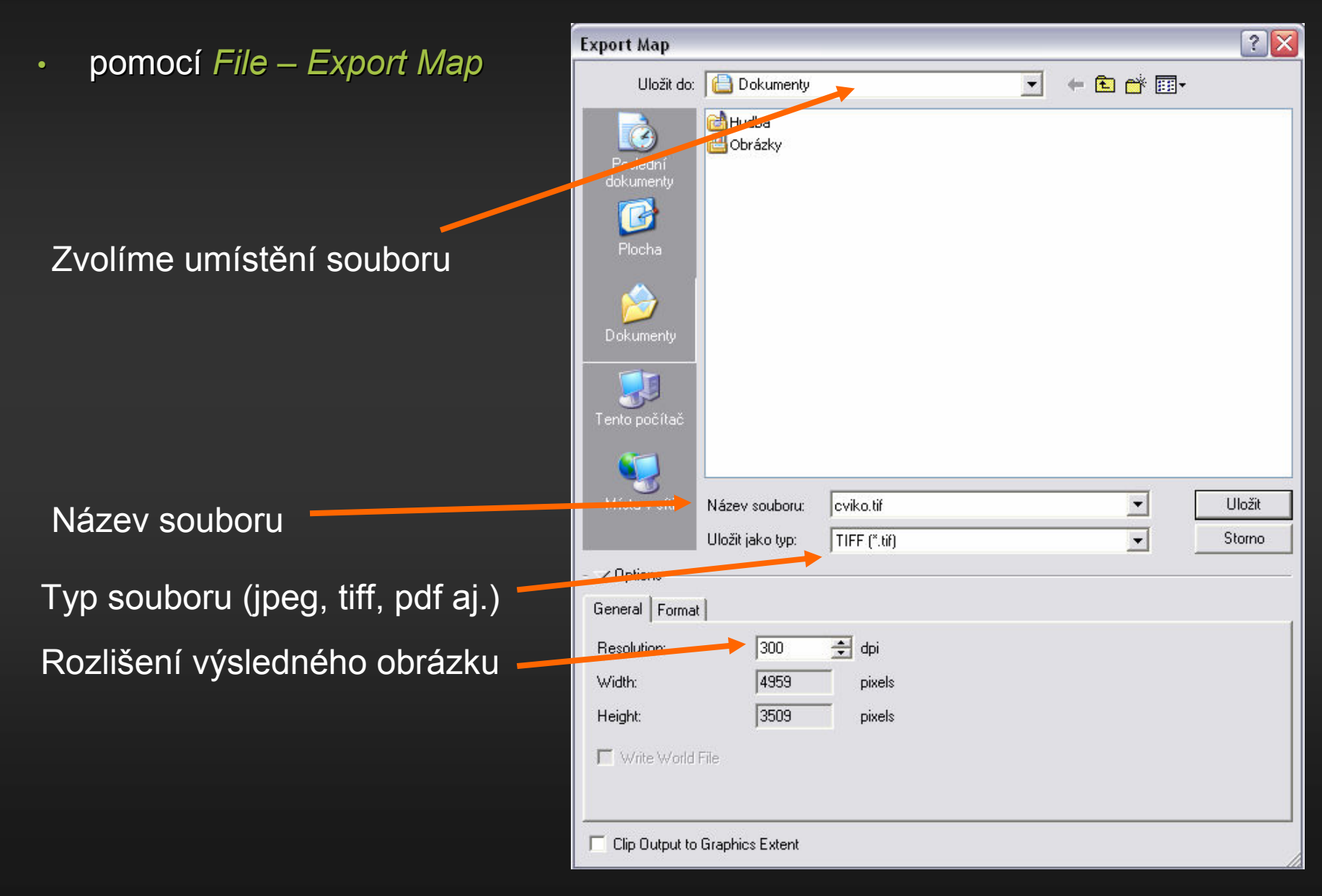